### **Oracle® Revenue Management and Billing**

Version 5.0.0.0.0

### **Chatbot Configuration Guide**

Revision 2.0

F74913-01

December 2022

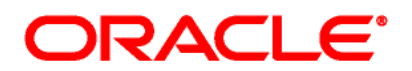

#### Oracle Revenue Management and Billing Chatbot Configuration Guide

F74913-01

#### **Copyright Notice**

Copyright © 2009, 2022 Oracle and/or its affiliates. All rights reserved.

#### **Trademark Notice**

Oracle, Java, JD Edwards, PeopleSoft, and Siebel are registered trademarks of Oracle Corporation and/or its affiliates. Other names may be trademarks of their respective owners.

Intel and Intel Xeon are trademarks or registered trademarks of Intel Corporation. All SPARC trademarks are used under license and are trademarks or registered trademarks of SPARC International, Inc. AMD, Opteron, the AMD logo, and the AMD Opteron logo are trademarks or registered trademarks of Advanced Micro Devices. UNIX is a registered trademark of The Open Group.

#### **License Restrictions Warranty/Consequential Damages Disclaimer**

This software and related documentation are provided under a license agreement containing restrictions on use and disclosure and are protected by intellectual property laws. Except as expressly permitted in your license agreement or allowed by law, you may not use, copy, reproduce, translate, broadcast, modify, license, transmit, distribute, exhibit, perform, publish, or display any part, in any form, or by any means. Reverse engineering, disassembly, or de-compilation of this software, unless required by law for interoperability, is prohibited.

#### **Warranty Disclaimer**

The information contained herein is subject to change without notice and is not warranted to be errorfree. If you find any errors, please report them to us in writing.

#### **Restricted Rights Notice**

If this software or related documentation is delivered to the U.S. Government or anyone licensing it on behalf of the U.S. Government, the following notice is applicable:

#### U.S. GOVERNMENT RIGHTS

Oracle programs, including any operating system, integrated software, any programs installed on the hardware, documentation, and/or technical data delivered to U.S. Government end users are "commercial computer software" or "commercial technical data" pursuant to the applicable Federal Acquisition Regulation and agency-specific supplemental regulations. As such, use, duplication, disclosure, modification, and adaptation of the programs, including any operating system, integrated software, any programs installed on the hardware, documentation, and/or technical data shall be subject to license terms and restrictions as mentioned in Oracle License Agreement, and to the extent applicable, the additional rights set forth in FAR 52.227-19, Commercial Computer Software-- Restricted Rights (June 1987). No other rights are granted to the U.S. Government.

#### **Hazardous Applications Notice**

This software is developed for general use in a variety of information management applications. It is not developed or intended for use in any inherently dangerous applications, including applications that may create a risk of personal injury. If you use this software in dangerous applications, then you shall be responsible to take all appropriate fail-safe, backup, redundancy, and other measures to ensure the safe use of this software. Oracle Corporation and its affiliates disclaim any liability for any damages caused by use of this software in dangerous applications.

#### **Third-Party Content, Products, and Services Disclaimer**

This software and documentation may provide access to or information on content, products, and services from third parties. Oracle Corporation and its affiliates are not responsible for and expressly disclaim all warranties of any kind with respect to third-party content, products, and services unless otherwise set forth in an applicable agreement between you and Oracle. Oracle Corporation and its affiliates will not be responsible for any loss, costs, or damages incurred due to your access to or use of third-party content, products, or services.

# **Preface**

### **About This Document**

This document provides an overview for the **Chatbot** feature. It helps you to understand how to configure Chatbot in the Oracle Revenue Management and Billing On-Premise Solution and Oracle Revenue Management and Billing Cloud Service.

### **Intended Audience**

This document is intended for the following audience:

- End-Users
- System Administrators
- Consulting Team
- **•** Implementation Team

### **Organization of the Document**

The information in this document is organized into the following sections:

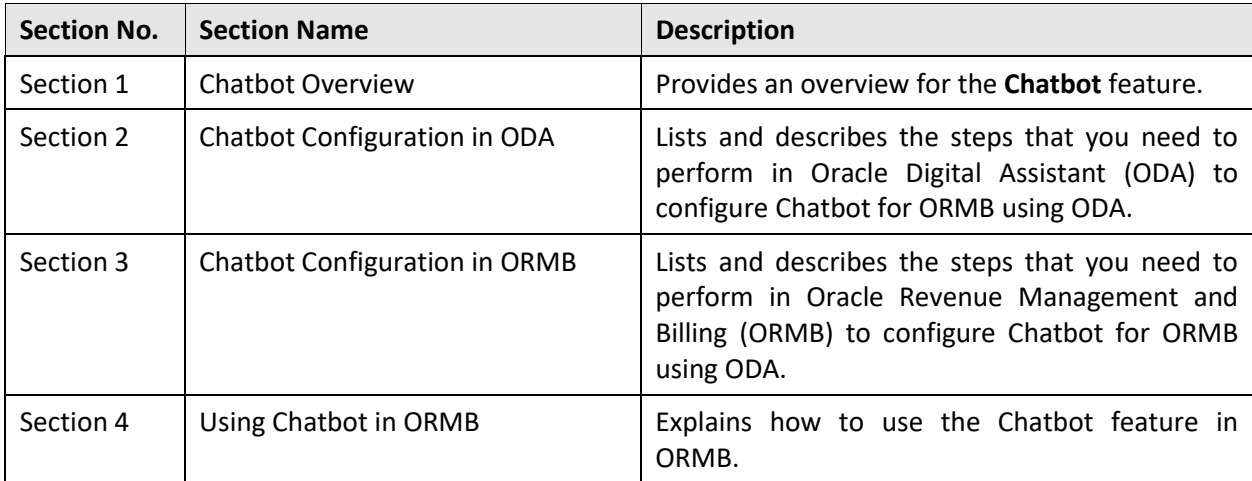

### **Acronyms**

The following acronyms are used in this document:

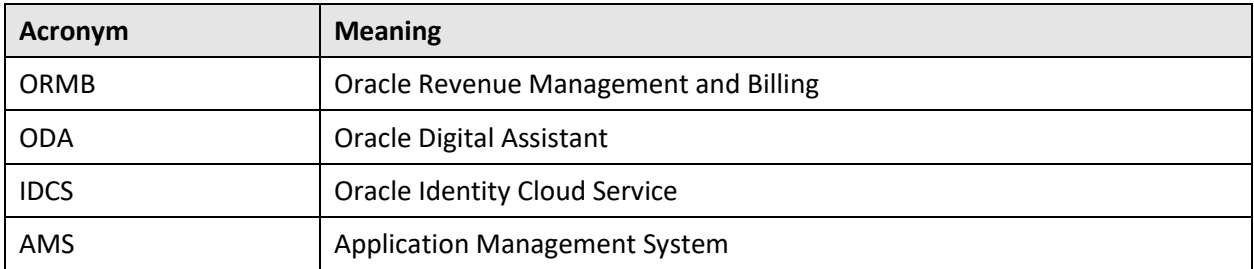

### **Related Documents**

You can refer to the following documents for more information:

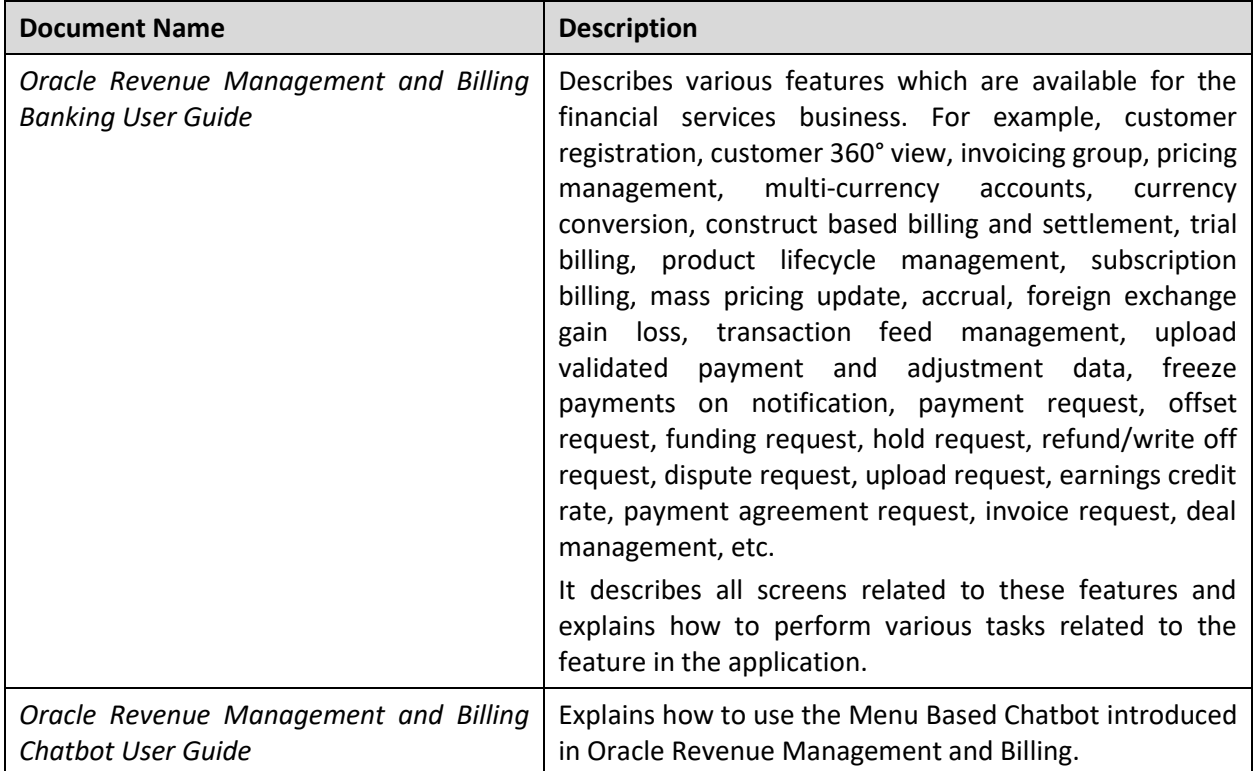

### **Conventions**

The following conventions are used across the document:

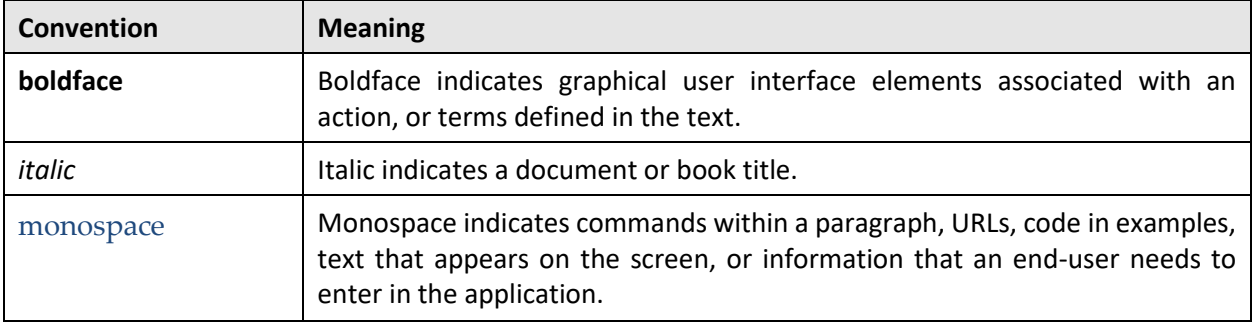

# **Contents**

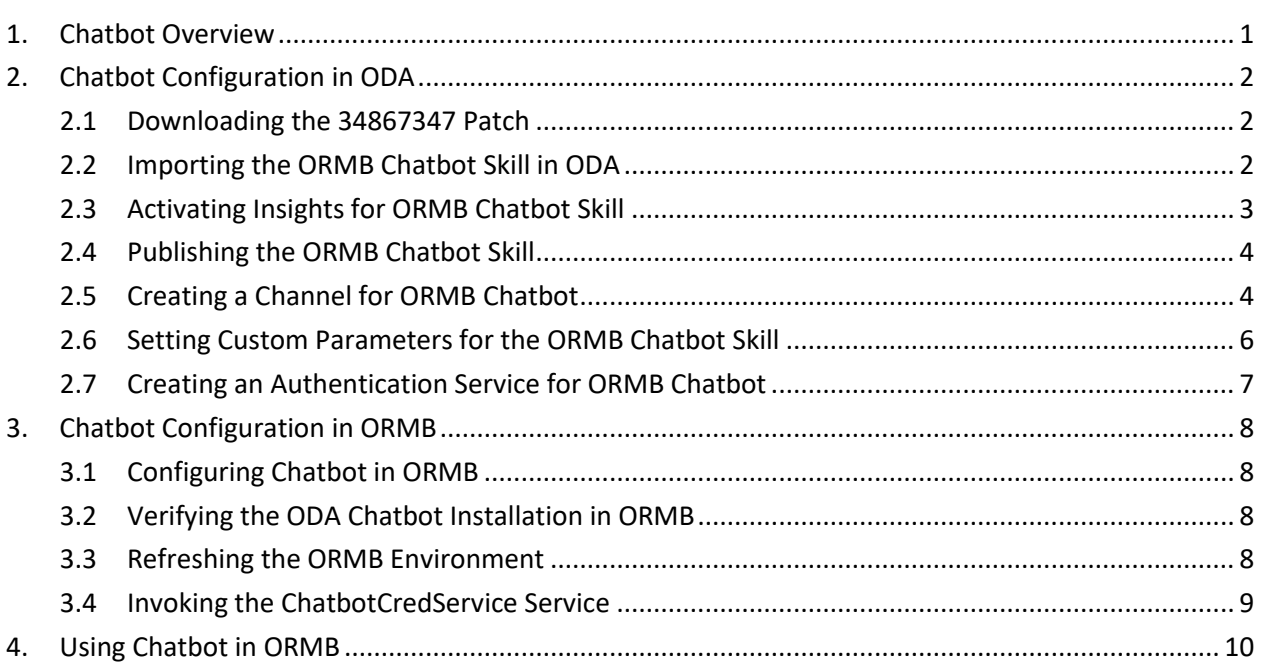

# <span id="page-6-0"></span>**1. Chatbot Overview**

Oracle Revenue Management and Billing provides digital assistance to end-users using Oracle Digital Assistant (ODA). You can use the digital assistant, also known as detective Chatbot, to have conversational experiences with ORMB through text, chat, and voice interfaces.

We have introduced a **Menu Based Chatbot** in Oracle Revenue Management and Billing. The **Menu Based Chatbot** facilitates the user to choose from several options, presented in the form of menus and sub menus. For more information about the Chatbot feature, refer to *Oracle Revenue Management and Billing Banking User Guide* and *Oracle Revenue Management and Billing Chatbot User Guide*.

**Note:** At present, the **Chatbot** feature is tested and certified only for the financial services domain. As a result, the Chatbot feature is only available in the Oracle Financial Services Revenue Management and Billing Cloud Services.

To implement and use the **Chatbot** feature in the Oracle Financial Services Revenue Management and Billing On-Premise Solution, you need to do the following:

- Procure the license for Oracle Digital Assistant (ODA) (in case you do not have the ODA license)
- 2. Integrate ODA with ORMB (by following the instructions given in this document)

However, if you want to use the **Chatbot** feature in the Oracle Financial Services Revenue Management and Billing Cloud Services, you can opt for either of the following approach:

- You can simply use Oracle Digital Assistant (ODA) which is embedded in the Oracle Financial Services Revenue Management and Billing Cloud Service. Here, the Chatbot configuration in Oracle Digital Assistant (ODA) and Oracle Financial Services Revenue Management and Billing Cloud Service will be managed by the respective Application Management System (AMS) team.
- Alternatively, if you already have Oracle Digital Assistant (ODA) license, then you need to configure Oracle Digital Assistant (ODA) as mentioned in the [Chatbot Configuration in ODA](#page-7-0) section. The Chatbot configuration in the Oracle Financial Services Revenue Management and Billing Cloud Service will be managed by the respective Application Management System (AMS) team.

## <span id="page-7-0"></span>**2. Chatbot Configuration in ODA**

To configure Chatbot for Oracle Revenue Management and Billing using Oracle Digital Assistant (ODA), you need to perform the following steps in ODA:

- 1. [Download the 34867347](#page-7-1) Patch
- 2. [Import the ORMB Chatbot Skill in ODA](#page-7-2)
- 3. [Activate Insights for](#page-8-0) ORMB Chatbot Skill
- 4. [Publish the ORMB Chatbot Skill](#page-9-0)
- 5. [Create a Channel for ORMB Chatbot](#page-9-1)
- [Set Custom Parameters for the ORMB Chatbot Skill](#page-11-0)
- 7. Create [an Authentication Service for ORMB Chatbot](#page-12-0)

### <span id="page-7-1"></span>**2.1 Downloading the 34867347 Patch**

Oracle Revenue Management and Billing provides an out-of-box product-specific skills for Oracle Digital Assistant (ODA) which facilitates a natural conversational user interface via chat or speech to text facility. The ORMB V50000 Chatbot skill for ODA is published by ORMB through the **34867347** patch o[n My Oracle](https://support.oracle.com/)  [Support.](https://support.oracle.com/)

You must download the **34867347** patch from [My Oracle Support.](https://support.oracle.com/) When you unzip the downloaded file, the contents include the **34867347** folder. This folder contains a zip file named **ORMBChatBot(2.1)** and a **readme.txt** file. The **ORMBChatBot(2.1)** zip file has ORMB-specific skills for Oracle Digital Assistant (ODA).

### <span id="page-7-2"></span>**2.2 Importing the ORMB Chatbot Skill in ODA**

To import the ORMB Chatbot skill in ODA, you need to:

Login to Oracle Digital Assistant (ODA). The **Oracle Digital Assistant** screen appears.

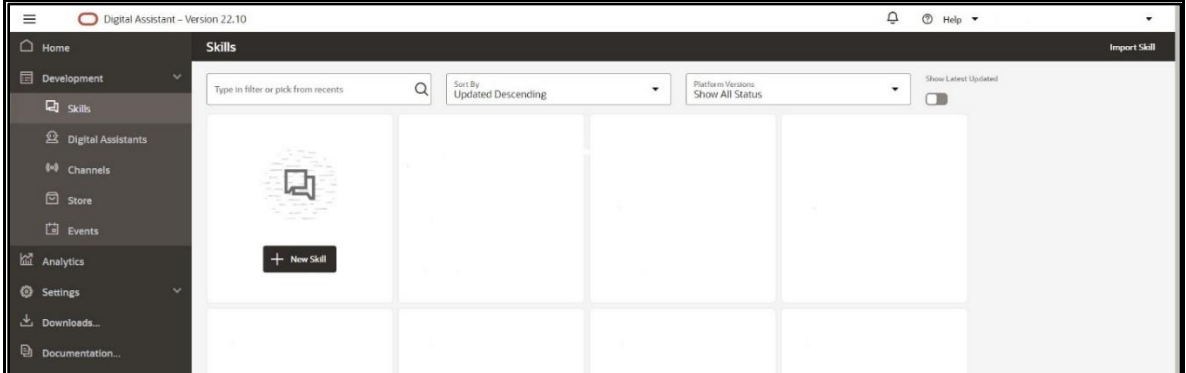

#### **Figure 1: ODA Window**

- From the **Development** menu, select the **Skills** option. The **Skills Catalog** page appears in the right pane of the screen.
- Click the **Import Skill** option in the upper-right corner of the **Skills Catalog** page. The **Open** dialog box appears.

Browse and select the **ORMBChatBot(2.1).zip** file and then click **Open**. The ORMB Chatbot skill is imported in ODA and its details appear in the **Skills Catalog** page.

| ▵<br>Home                                                                                                    | <b>Skills</b>                                                                                                    | <b>Import Skill</b> |
|----------------------------------------------------------------------------------------------------|----------------------------------------------------------------------------------------------------|---------------------|
| Development<br>$\checkmark$<br><b>口</b> Skills                                                                                                    | Show Latest Updated<br>Platform Versions<br>Sort By<br>Q<br>$\checkmark$<br>Type in filter or pick from recents<br>۰<br><b>Display Name Ascending</b><br>Show All Status<br>O                                                                                                  |                     |
| <sup>2</sup> Digital Assistants<br>(o) Channels<br><b>D</b> Store<br><b>同</b> Events<br><b>lad</b> Analytics<br>⊙<br>$\checkmark$<br><b>Settings</b> | <b>ORMBChatBot</b><br>Version 2.1<br>This belongs to Oracle Financial<br>Services Revenue Management<br>and Billing Team<br>Draft Upgradable<br>Platform Version<br>22.08 A Upgrade<br>$+$ New Skill<br>$\textcircled{\scriptsize{*}}$<br>Last Updated<br>Tue, 11/1/2022 15:04 |                     |
| Downloads<br>Ð<br>Documentation                                                                                                    | 1 of 1 (1 of 1 items)   K<br>><br>Page                                                                                                    |                     |

**Figure 2: ORMB Chatbot Skill**

### <span id="page-8-0"></span>**2.3 Activating Insights for ORMB Chatbot Skill**

By default, the Insights reporting is disabled for the imported skills. To activate the Insights reporting for the imported skill:

- Click the ORMB Chatbot skill (which we have imported) in the **Skills Catalog** page. The ORMB Chatbot Skill details appear in the right pane.
- 2. Click the **Settings** (<sup>3</sup>) icon. The **Settings** page appears in the right pane of the screen.

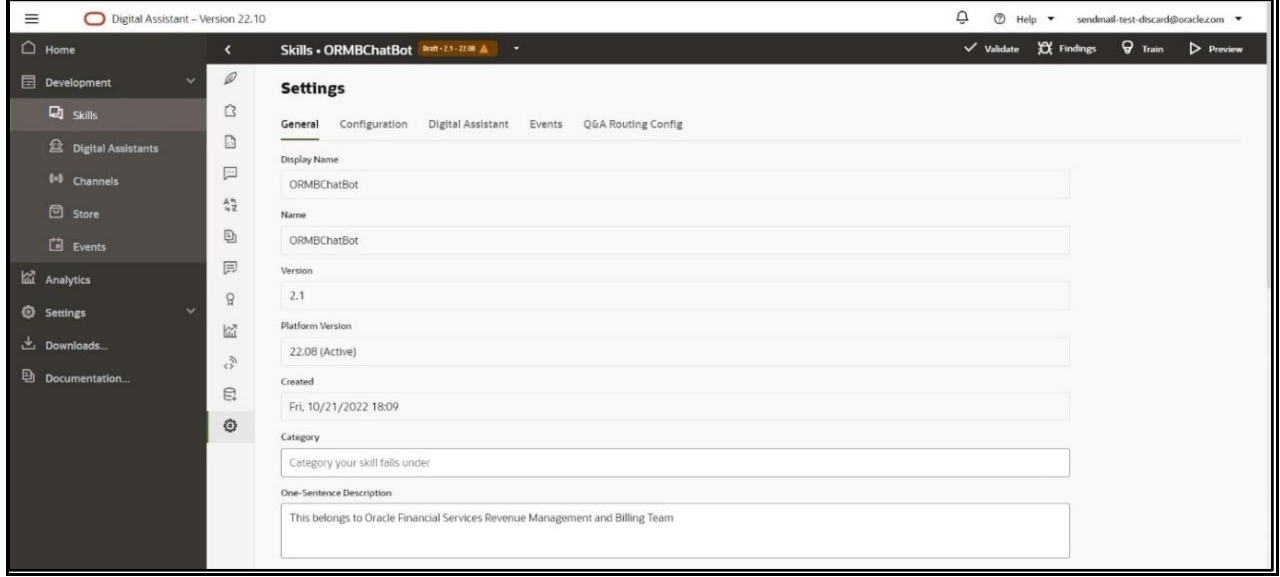

#### **Figure 3: Settings Page**

Turn on the **Enable Insights** toggle button in the **Settings** page.

### <span id="page-9-0"></span>**2.4 Publishing the ORMB Chatbot Skill**

To publish the ORMB Chatbot skill:

- 1. Click the **Options** (**iii**) icon corresponding to the ORMB Chatbot skill in the **Skills Catalog** page. A menu appears.
- Click **Publish**. The ORMB Chatbot skill now has a lock icon which indicates that it is published.

### <span id="page-9-1"></span>**2.5 Creating a Channel for ORMB Chatbot**

To expose your digital assistants and standalone skills to users, you need to create a channel in Digital Assistant. Channels carry the chat back and forth from users on various messaging platforms to the digital assistant and its various skills.

To create a channel for ORMB Chatbot:

- From the **Development** menu, select the **Channels** option. The **Channels** page appears in the right pane of the screen.
- 2. Click Add Channel. The Create Channel window appears.

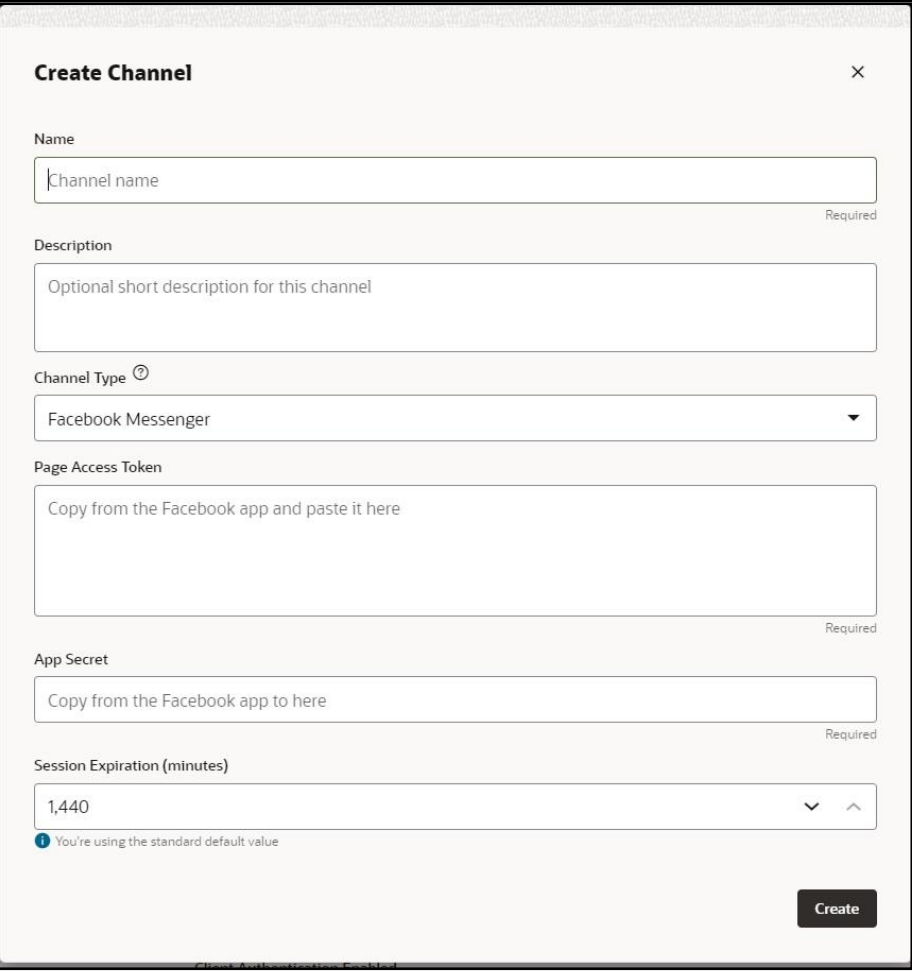

#### **Figure 4: Create Channel Window**

- Enter **ORMBWebChannel** in the **Name** field.
- Enter **Channel for Oracle Revenue Management and Billing Chatbot** in the **Description** field.
- 5. Select the Oracle Web option from the Channel Type list.
- If you want to enable the client-side authentication, turn on the **Client Authentication Enabled**  toggle button.
- Specify the Oracle domain name in the **Allowed Domains** field.
- Click **Create**. The **ORMBWebChannel** page appears in the right pane of the screen.

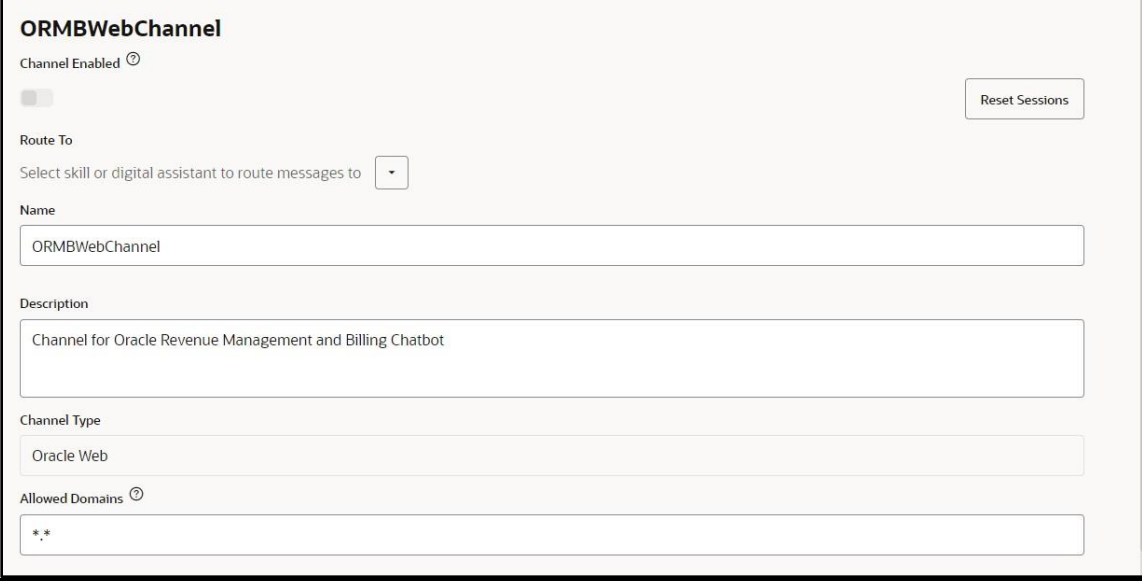

#### **Figure 5: ORMBWebChannel Page**

- Ensure that you note down the Channel ID and Secret Key of the ORMB Chatbot channel for future reference.
- 10. Select the ORMBChatBot(2.1) skill from the Route To list.
- Turn on the **Channel Enabled** toggle button. The **ORMBWebChannel** page appears as shown below:

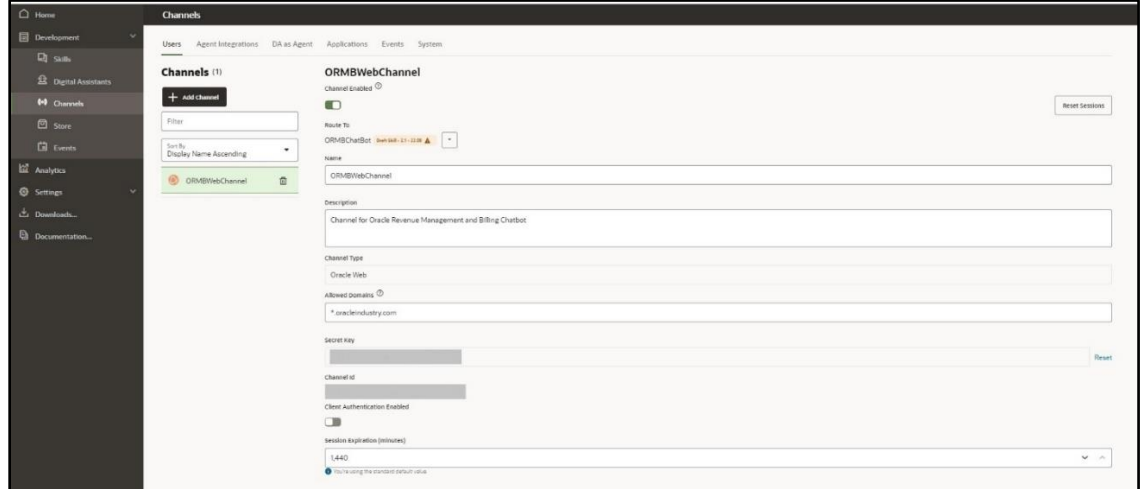

**Figure 6: ORMB Chatbot Channel**

### <span id="page-11-0"></span>**2.6 Setting Custom Parameters for the ORMB Chatbot Skill**

To set the custom parameters for the ORMB Chatbot skill:

- From the **Development** menu, select the **Skills** option. The **Skills Catalog** page appears in the right pane of the screen.
- Click the ORMB Chatbot skill (which we have imported) in the **Skills Catalog** page. The ORMB Chatbot Skill details appear in the right pane.
- 3. Click the **Settings** (<sup>3</sup>) icon. The **Settings** page appears in the right pane of the screen.

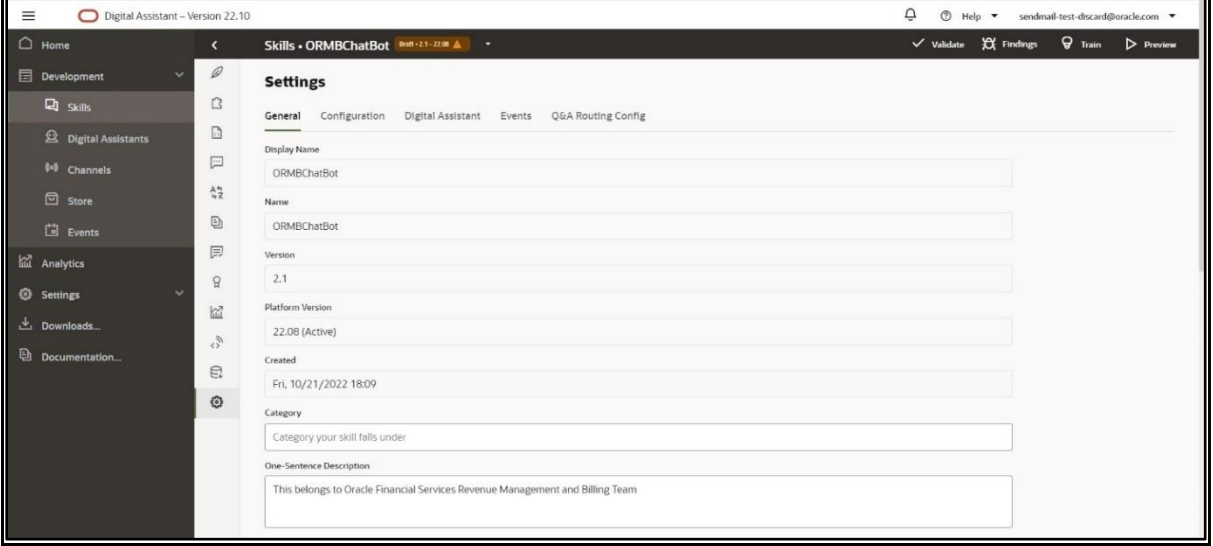

#### **Figure 7: Settings Page**

Click the **Configuration** tab in the **Settings** page. The **Configuration** tab appears.

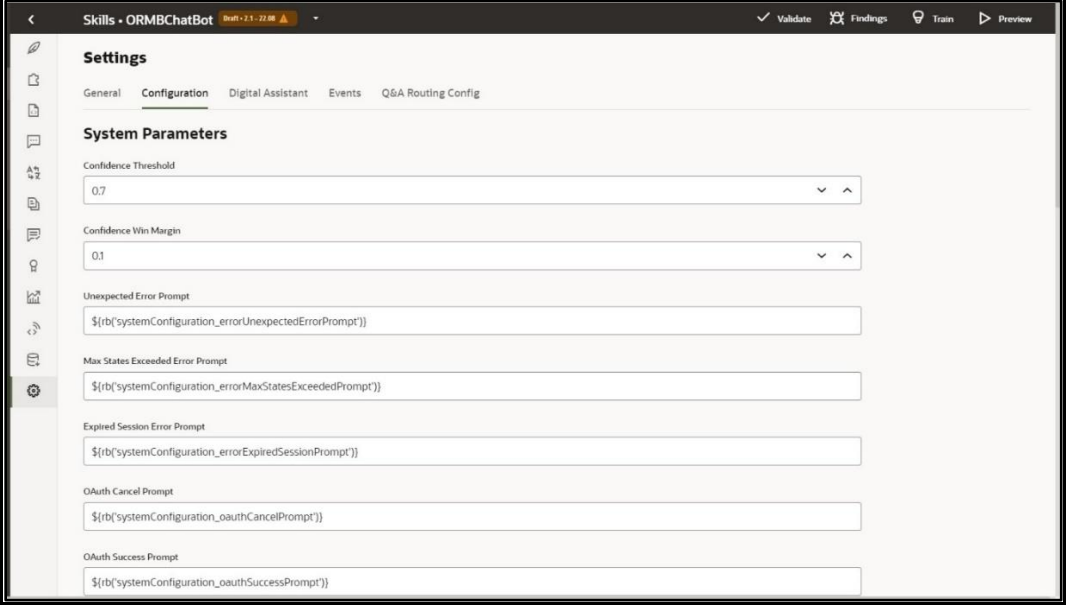

#### **Figure 8: Configuration Tab**

Specify the ORMB application host name and port number as the **businessServiceUrl** parameter value.

### <span id="page-12-0"></span>**2.7 Creating an Authentication Service for ORMB Chatbot**

Once you define the custom parameters for the ORMB Chatbot Skill, you need to create an authentication service named **IDCS\_ORMBChatbot** for ORMB Chatbot. Before creating an authentication service for ORMB Chatbot, you need to get the Client ID, secret, and scope of the ORMB application from Oracle Identity Cloud Service (IDCS) directly or with the help of the respective Application Management System (AMS) team.

To create an authentication service for ORMB Chatbot, refer to the instructions given in the following URL:

[https://docs.oracle.com/en/cloud/paas/digital-assistant/use-chatbot/backend](https://docs.oracle.com/en/cloud/paas/digital-assistant/use-chatbot/backend-authentication.html#GUID-3337DC59-0C03-4A0A-8B84-153D4F892839)[authentication.html#GUID-3337DC59-0C03-4A0A-8B84-153D4F892839](https://docs.oracle.com/en/cloud/paas/digital-assistant/use-chatbot/backend-authentication.html#GUID-3337DC59-0C03-4A0A-8B84-153D4F892839)

## <span id="page-13-0"></span>**3. Chatbot Configuration in ORMB**

To configure Chatbot for Oracle Revenue Management and Billing using Oracle Digital Assistant (ODA), you need to perform the following steps in ORMB:

- 1. Configure [Chatbot in ORMB](#page-13-1)
- 2. [Verify the ODA Chatbot Installation in ORMB](#page-13-2)
- 3. [Refresh the ORMB Environment](#page-13-3)
- 4. Invoke [the ChatbotCredService Service](#page-14-0)

#### **Note:**

This section is applicable when you want to use the **Chatbot** feature in the Oracle Financial Services Revenue Management and Billing On-Premise Solution. However, if you want to use the Chatbot feature in the Oracle Financial Services Revenue Management and Billing Cloud Service, the Chatbot configuration in the Oracle Financial Services Revenue Management and Billing Cloud Service will be managed by the respective Application Management System (AMS) team.

### <span id="page-13-1"></span>**3.1 Configuring Chatbot in ORMB**

To enable Chatbot for ORMB, you need to set the **com.oracle.oda.chatbot.intg.reqd** parameter in the CCB\_spl.properties.exit.include file to **Y**. Note that the CCB\_spl.properties.exit.include file is available in the \$SPLEBASE/templates directory.

Also, if you have enabled the client-side authentication in the ORMB Chatbot channel, you need to set the **com.oracle.oda.channel.auth.enabled** parameter in the CCB\_spl.properties.exit.include file to **Y**.

### <span id="page-13-2"></span>**3.2 Verifying the ODA Chatbot Installation in ORMB**

To verify the ODA Chatbot installation in ORMB, you need to:

- Ensure that the ChatbotConfig.jsp file is placed at the \$SPLEBASE/splapp/applications/root/c1/extensions location.
- 2. Ensure that the chatbot folder is available at the  $$SPLEBASE/splapp/application s/root/c1$ location.

### <span id="page-13-3"></span>**3.3 Refreshing the ORMB Environment**

To reflect the changes made in the template configuration files on the ORMB environment:

1. Initialize the application environment where you want to reflect the changes using the following command:

#### **AIX, Linux:**

\$SPLEBASE/bin/splenviron.sh -e \$SPLENVIRON

#### **Windows:**

\$SPLEBASE\bin\splenviron.cmd -e %SPLENVIRON%

Update the application war file with the latest changes by executing the following command:

#### **AIX, Linux:**

\$SPLEBASE/bin/initialSetup.sh

**Windows:**

%SPLEBASE%\bin\initialSetup.cmd

### <span id="page-14-0"></span>**3.4 Invoking the ChatbotCredService Service**

To establish the connection between Oracle Digital Assistant and Oracle Revenue Management and Billing, you need to provide the ODA channel details in ORMB through a REST based inbound web service named **ChatbotCredService**. You can invoke the **ChatbotCredService** service using the <https://hostname:port/ouaf/rest/ouaf/api/iws/ChatbotCredService/chatbot> URL through an API client.

Before invoking the **ChatbotCredService** service, you need to ensure that the ODA channel connection request contains the following tags:

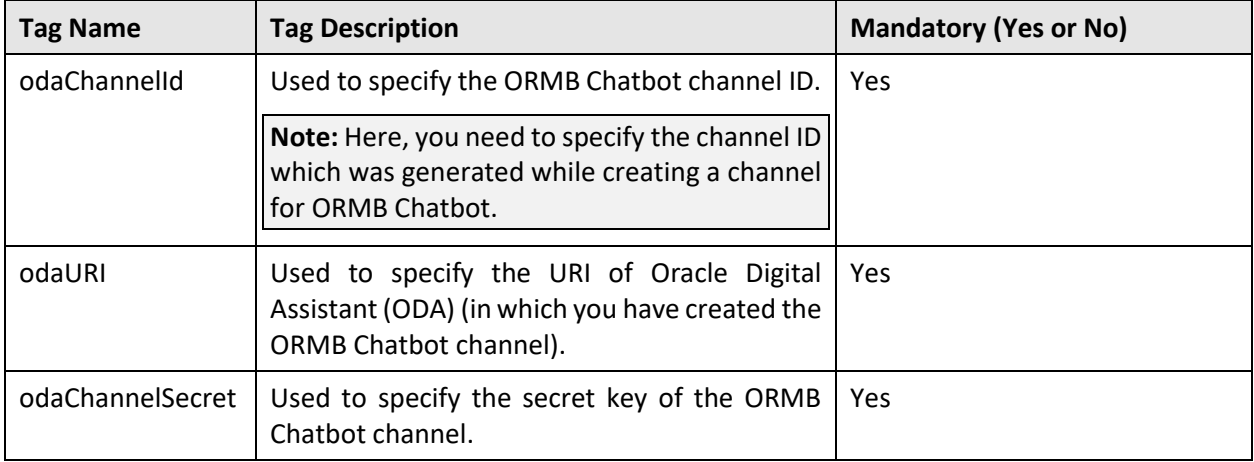

#### **Sample ODA Channel Connection Request in JSON Format**

```
{
```
}

}

"C1-CBLOGIN\_SERVICE": {

"odaChannelSecret": "XXXXXXX",

```
"odaURI": "https://idcs-oda-
```
ad1a4136a4a748cda8bb72619d893dedt0.data.digitalassistant.oci.oc-test.com/",

```
 "odaChannelId": " 2819b228-8122-4835-a6a0-725343f27343"
```
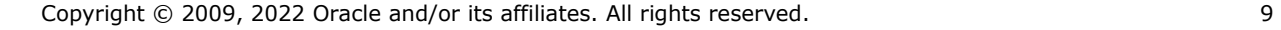

## <span id="page-15-0"></span>**4. Using Chatbot in ORMB**

Once you connect ODA channel with the ORMB application, you need to login to Oracle Revenue Management and Billing. Note that the **Chatbot** icon appears (as highlighted in the below image) in the lower-right corner of the ORMB screen.

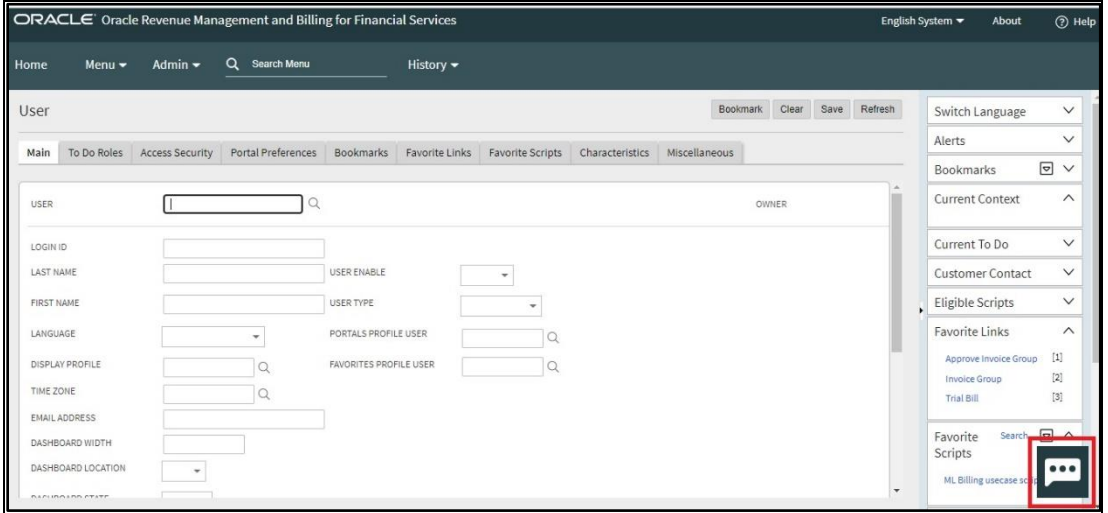

#### **Figure 9: Chatbot Icon**

On clicking the **Chatbot** icon, the **Chatbot** window appears with a list of ORMB-specific menu options.

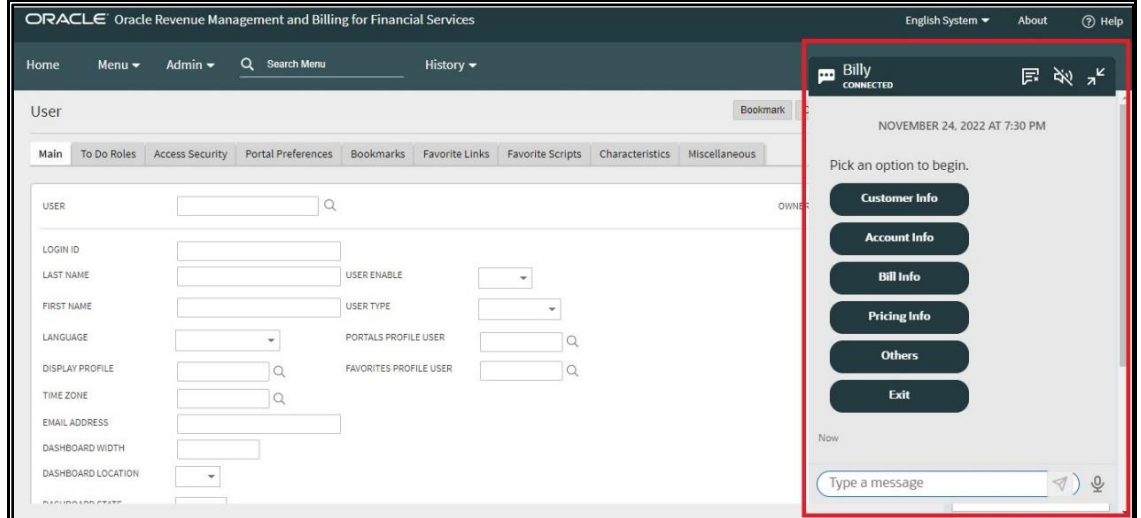

#### **Figure 10: Chatbot Window**

For more information about the Chatbot feature, refer to *Oracle Revenue Management and Billing Banking User Guide* and *Oracle Revenue Management and Billing Chatbot User Guide*.